## **FORCE POINT VPN UZAK ERİŞİM UYGULAMASI**

## **KURULUM KILAVUZU (Windows 10, 11 ve Windows 8.1)**

1. Internet tarayıcınız ile<https://link.sdu.edu.tr/bulut> [ad](https://sdunet.sdu.edu.tr/)resine giriniz. Kullandığınız işletim sistemine göre Windows 10 için veya Windows 8.1 için gerekli kurulum dosyasını seçip üzerine sağ tıklayarak "**İndir**" indiriniz.

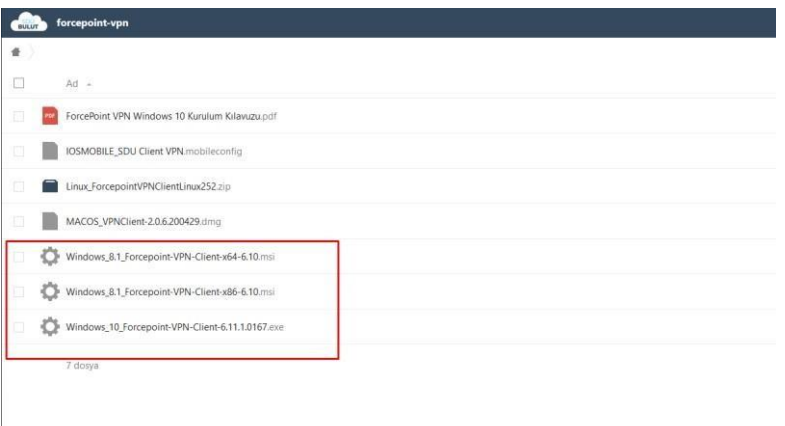

2. İndirilen dosyayı çift tıklayarak kurulumu başlatınız ve belirtilen şekilde kurulumu gerçekleştiriniz.

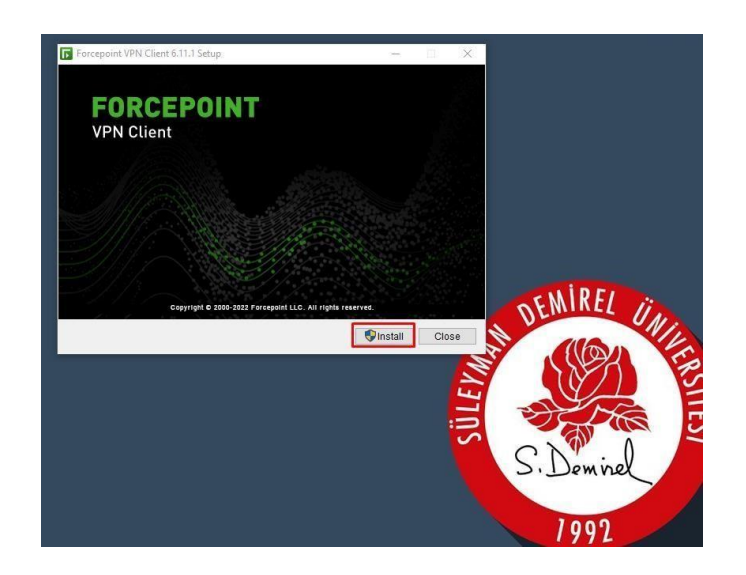

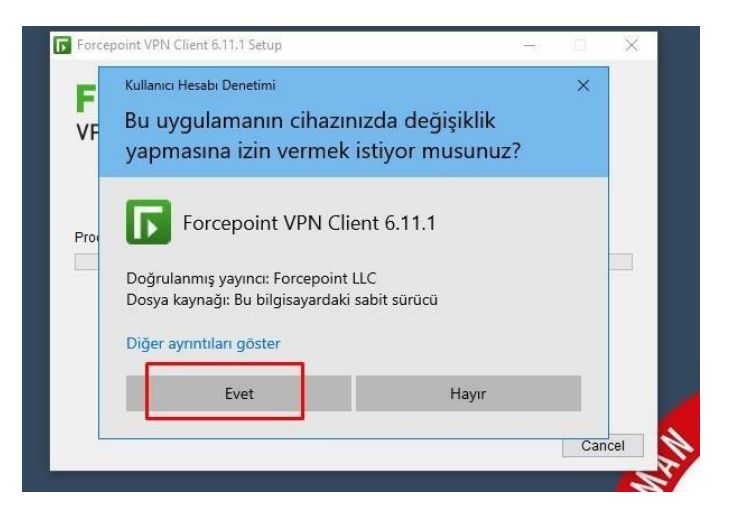

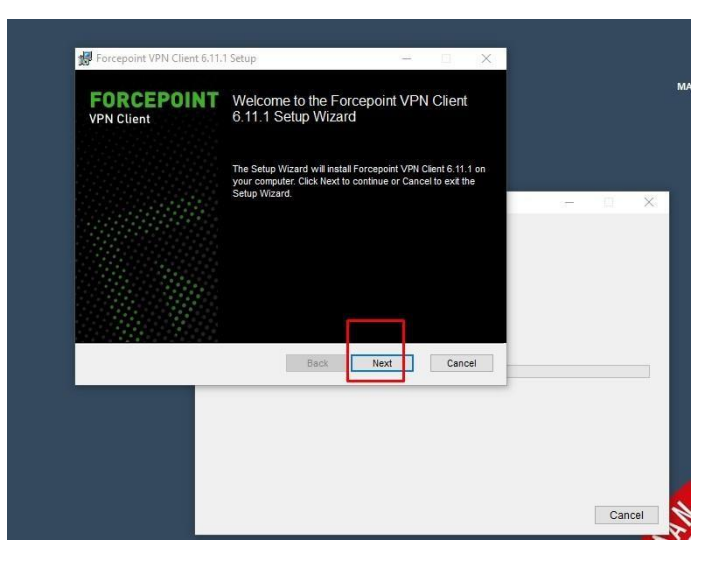

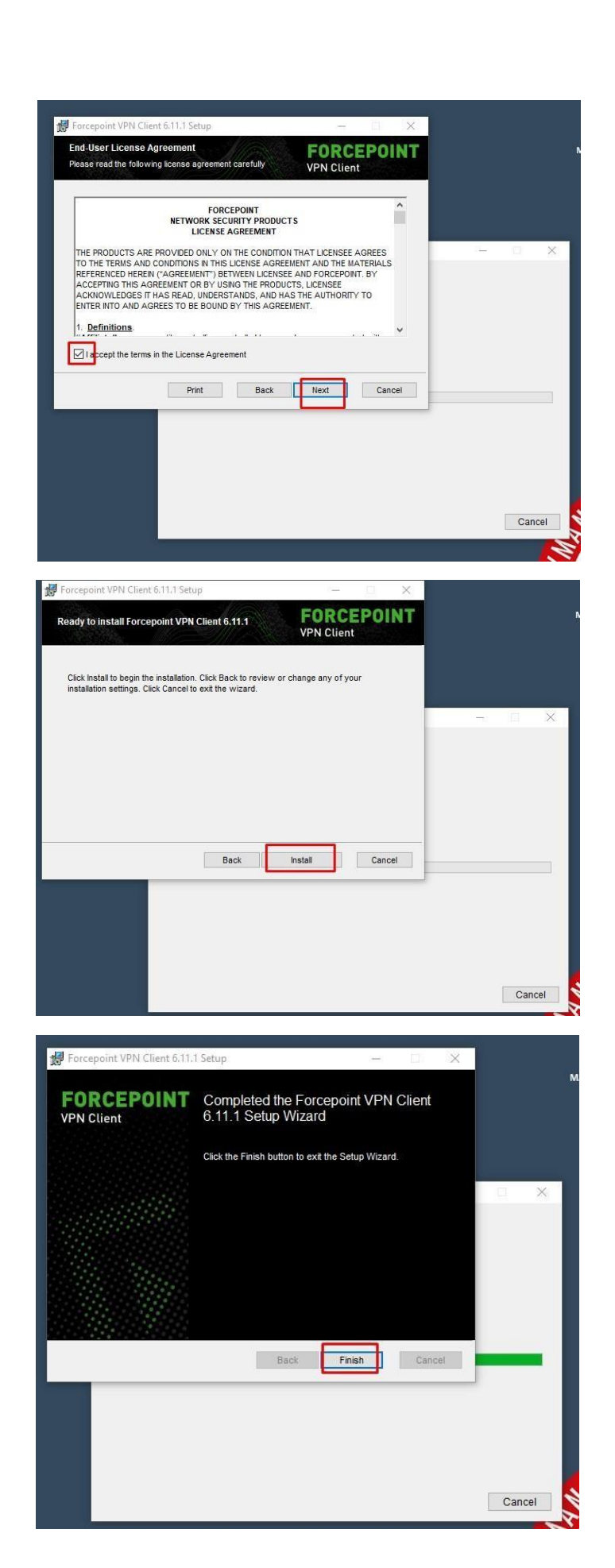

3. Finish tıklayarak kurulumu bitiriniz.

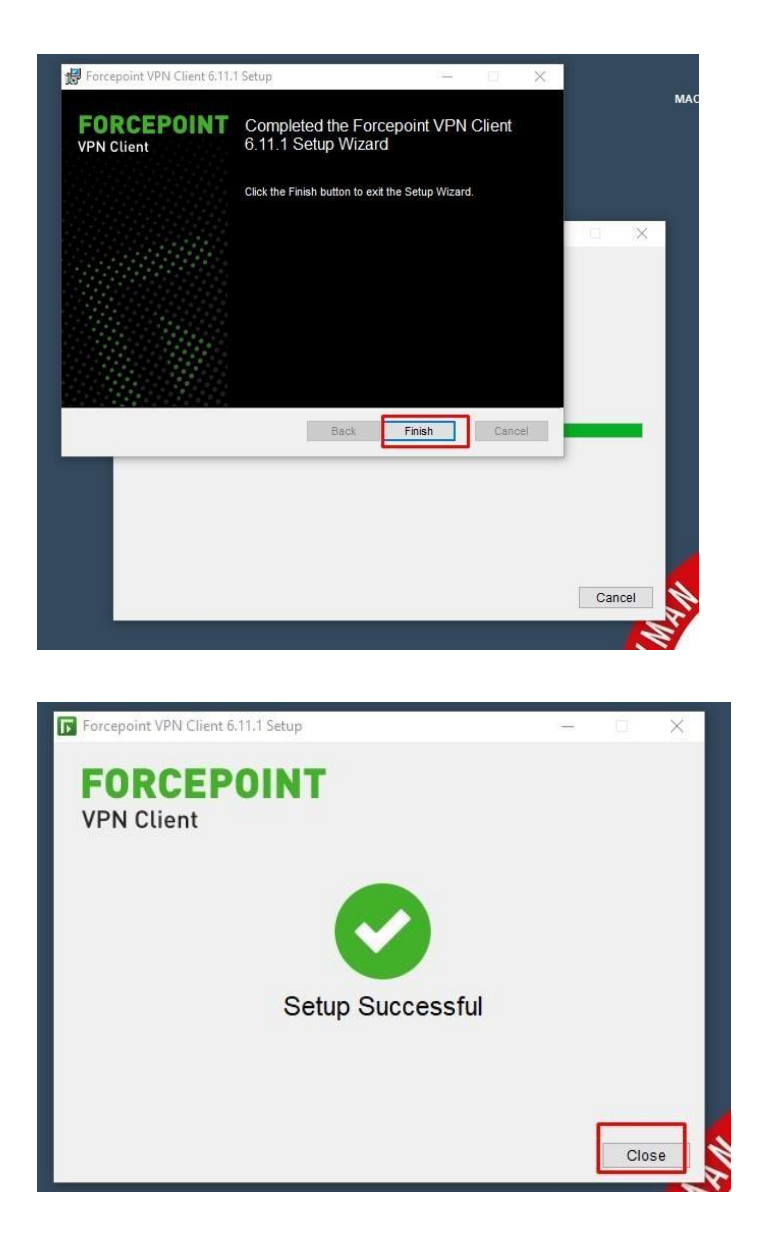

4. Kurulum tamamlandığında Start menüden uygulamayı çalıştırınız.

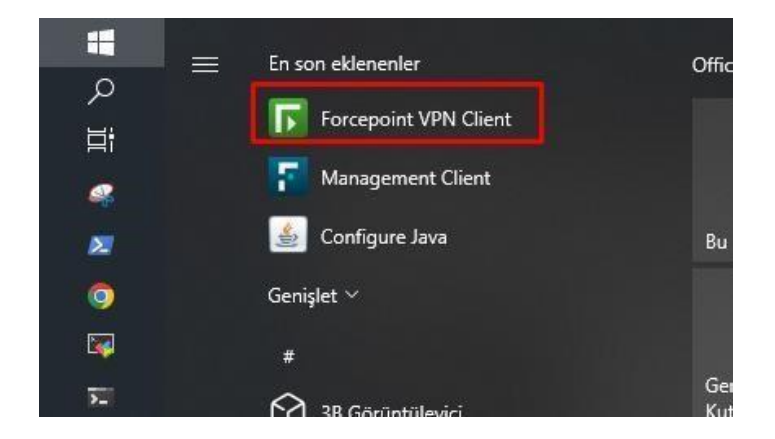

5. Uygulama ekranında belirtilen ayarları yaparak ilerleyiniz.

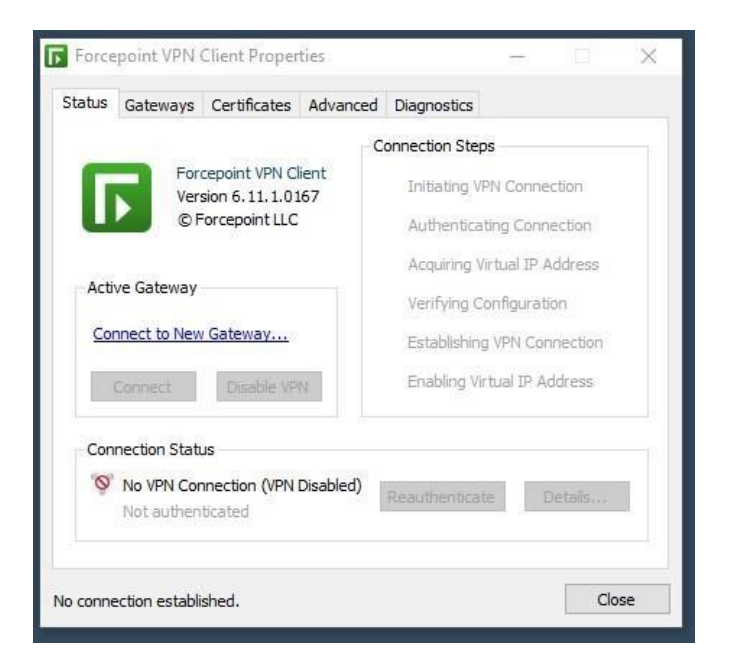

Ana ekranda "Connect to New Gateway" linkine tıklayınız.

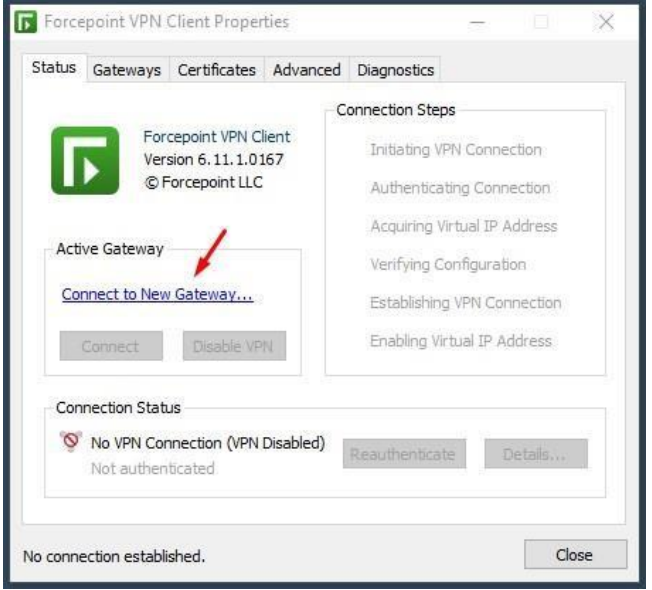

Gelen ekranda işaretli yerleri gösterildiği şekilde seçiniz ve bilgileri giriniz. OK butonu ile ekranı kapatınız.

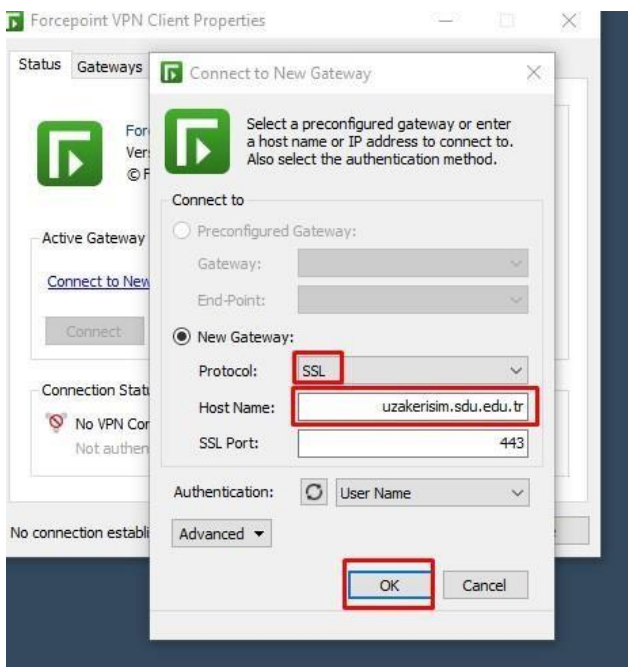

Gelen ekranı "OK" butonu ile kabul ederek işleme devam ediniz.

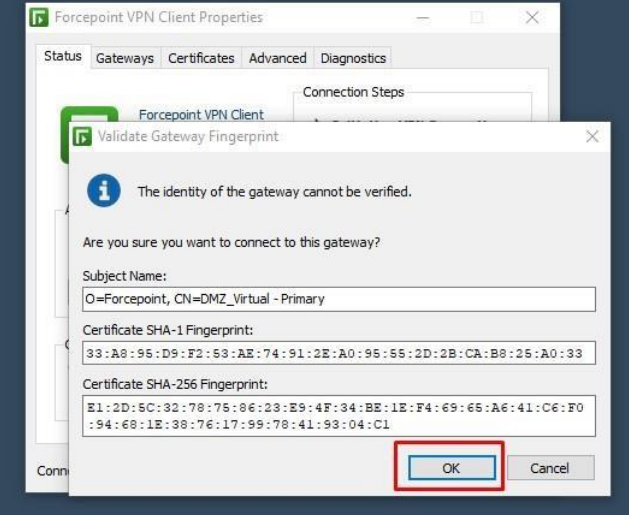

Gelen ekranda SDÜ Personel veya Öğrenci e-posta bilgilerinizi girerek "OK" tıklayınız. E-posta bilgilerinizi tam olarak yazınız. (adresiniz **@ogr.sdu.edu.tr** veya **@sdu.edu.tr** eklenerek girilmelidir.)

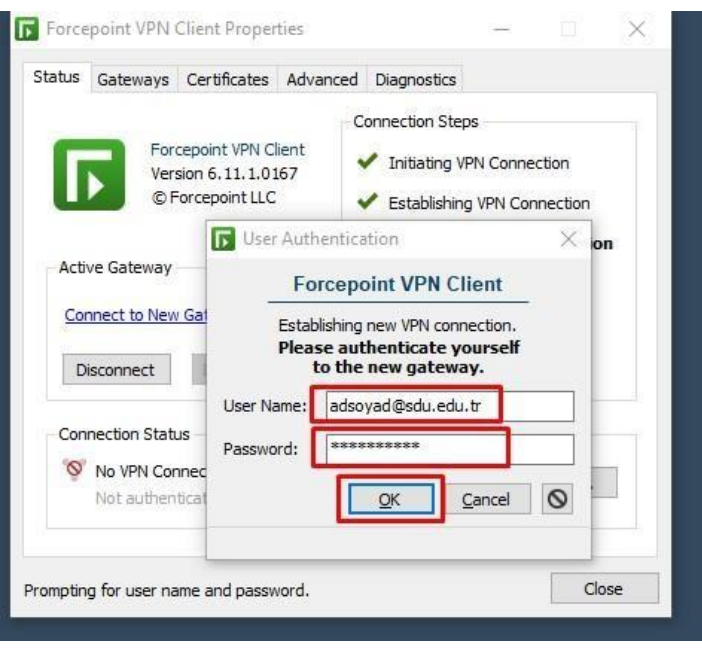

"OK" tıklama sonrası gelen ekranda "Connection Status" ekranında "VPN Connection Established" görünecektir.

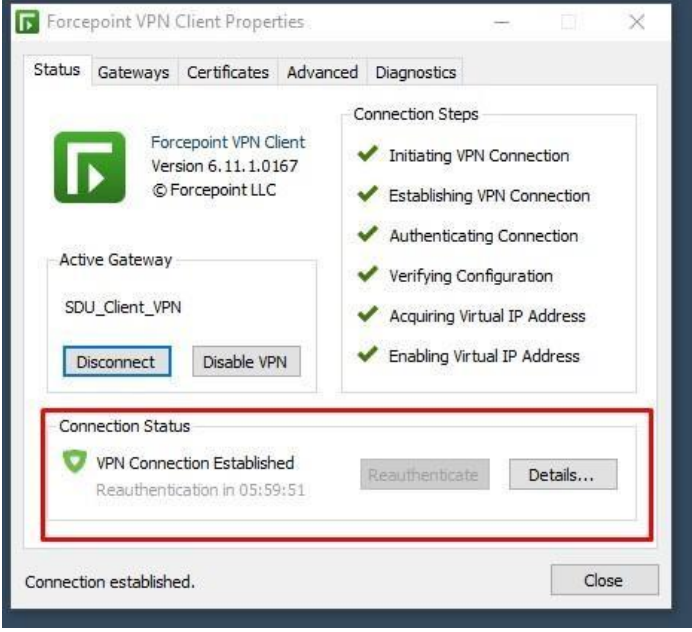

SDÜ VPN Uzak Erişim bağlantınız bağlı ve hazırdır.

Bağlantıyı sonlandırmak için görev çubuğunda uygulamanın simgesini çift tıklayarak açılan pencerede "Disconnect" butonu tıklanmalıdır.

 $\overline{\phantom{a}}$ 

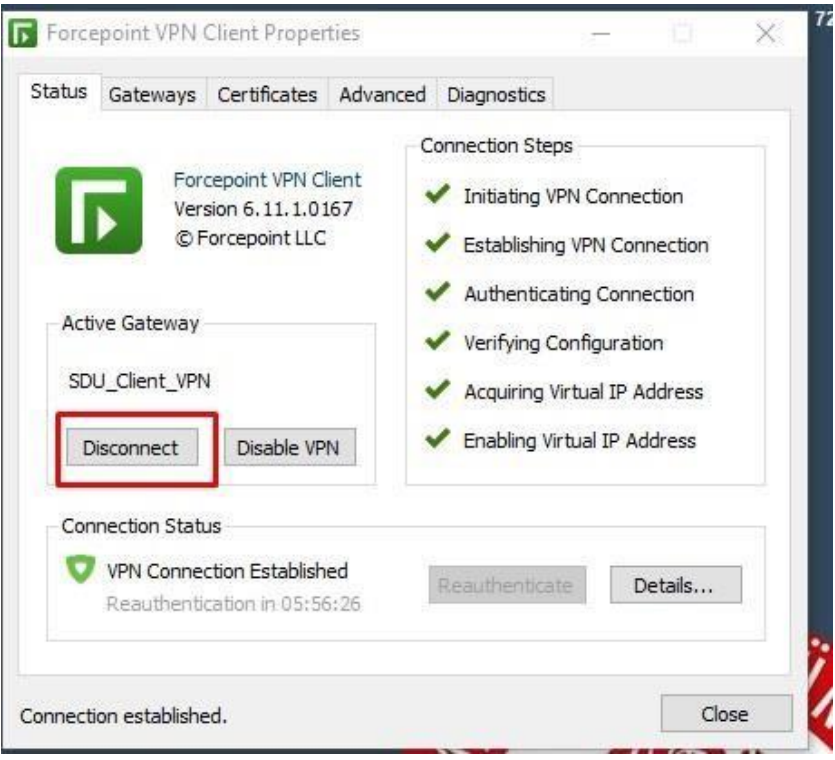